## **Инструкция по выписке Дополнительного СФ на портале.**

При выписке дополнительного СФ на возврат товаров для начала необходимо заполнить поля: «Номер учетной системы», «Дата совершения оборота» дополнительного счет-фактуры. После чего необходимо ввести данные по основному счет-фактуре, а именно «Регистрационный номер», «Номер учетной системы» и «Дата выписки основного счетфактуры». Затем заполнить обязательные для заполнения разделы.

В случае импорта счет-фактур из других ERP-систем (1С и т.д.) необходимо учесть особенность:

Требование по выписке (по ИМПОРТУ в ИС ЭСФ) правильной дополнительной счет-

фактуры на возврат – идентичность данных в основной и дополнительной счет-фактурах

(отличаться могут лишь данные раздела А: «номера учетных систем», «даты выписки» и

«даты совершения оборота», данные раздела F, 11 пункт раздела В и данные раздела G и H, влияющие на размер оборота).

Соответственно, все остальные разделы должны быть полностью идентичны с основным

ЭСФ.

**В случае отличия основного и дополнительного ЭСФ, статус ЭСФ сменится на «Ошибочный» с ошибкой «Дополнительный и основной счет-фактуры отличаются**

## **сильнее допустимых правил»**

При возникновении ошибки «Дополнительный и основной счет-фактуры отличаются сильнее допустимых правил», просим Вас воспользоваться ресурсом для сравнения текстовых файлов (например, https://www.diffnow.com/).

Выгрузите Основной и Дополнительный СФ в формате xml на подобный ресурс, далее проведите сравнение. Вы увидите построчно, где именно идет различие между данными СФ.

Ниже предоставлена таблица функциональных требований к ФЛК преемственности дополнительного ЭСФ. В данной таблице Вы можете увидеть, какие поля доступны для редактирования, а какие заполняются системой автоматически при выписке Дополнительного СФ.

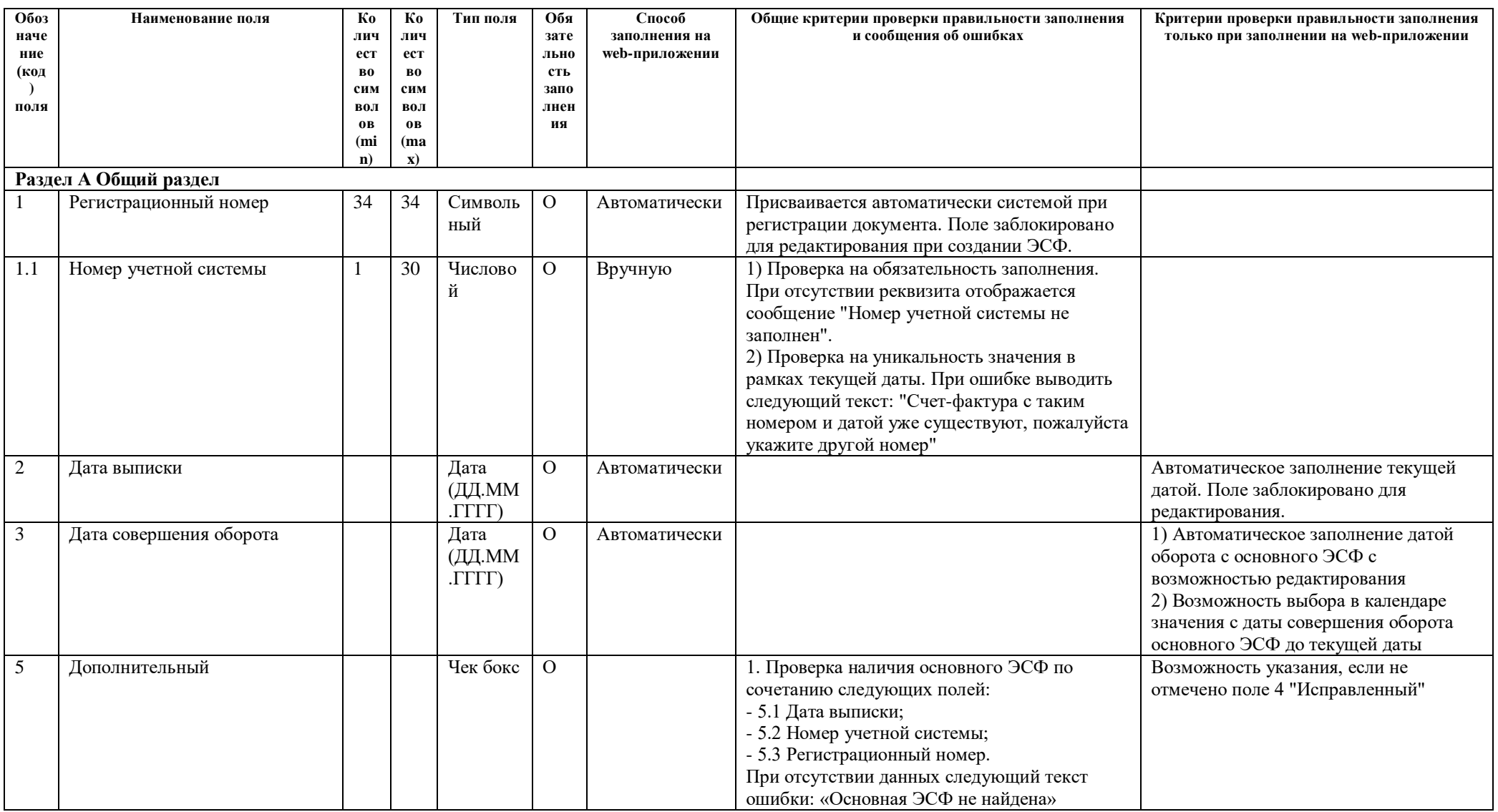

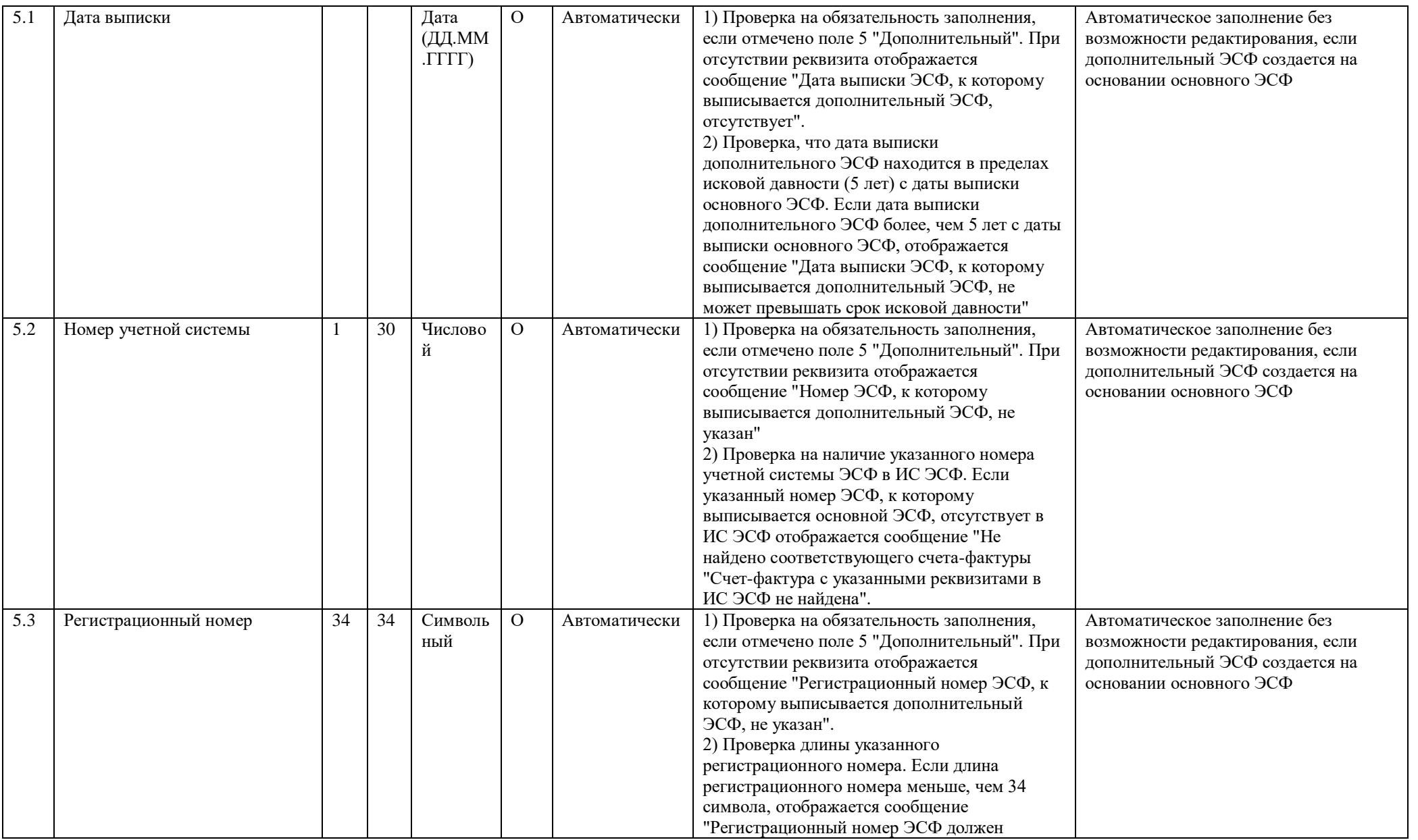

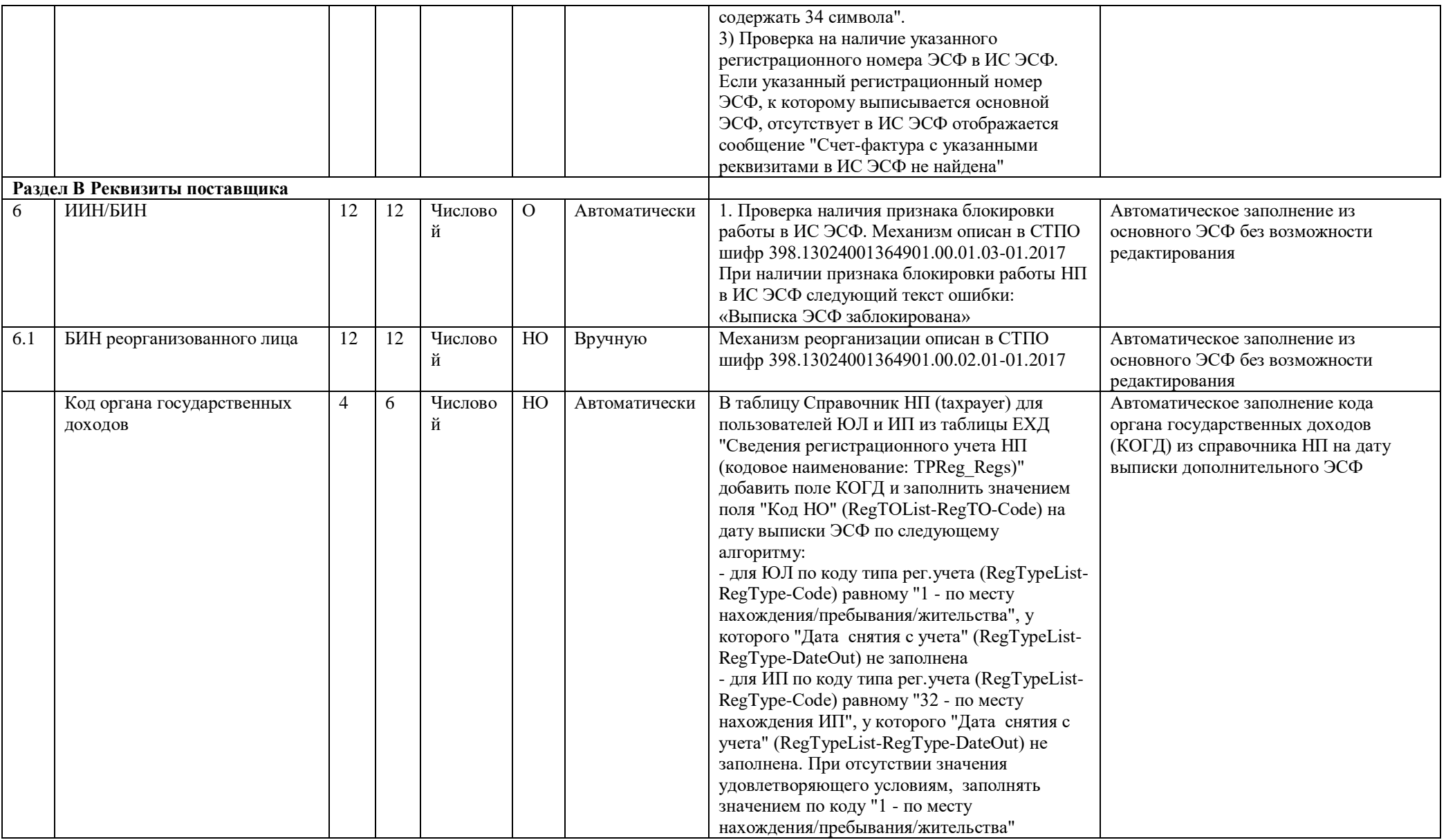

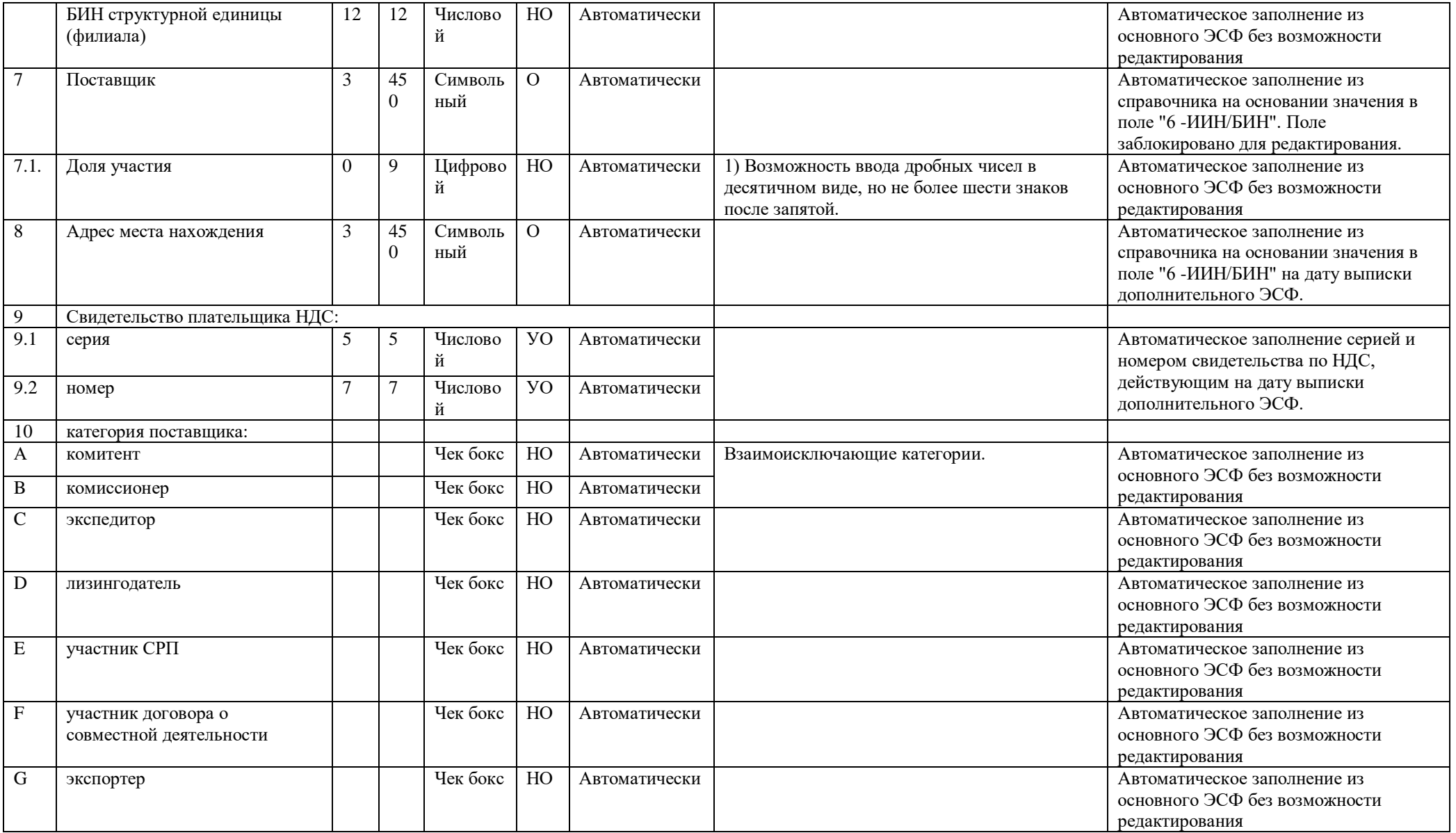

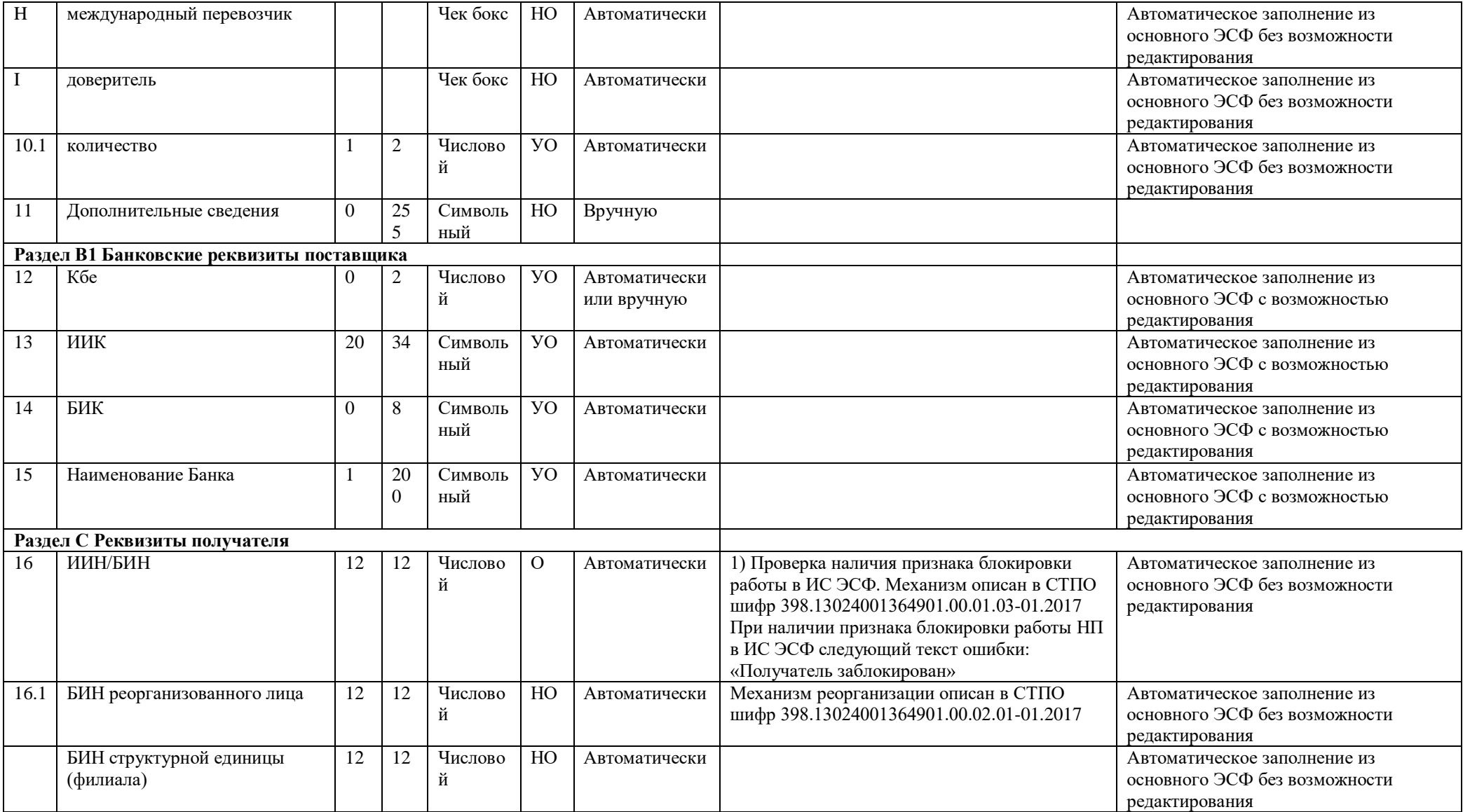

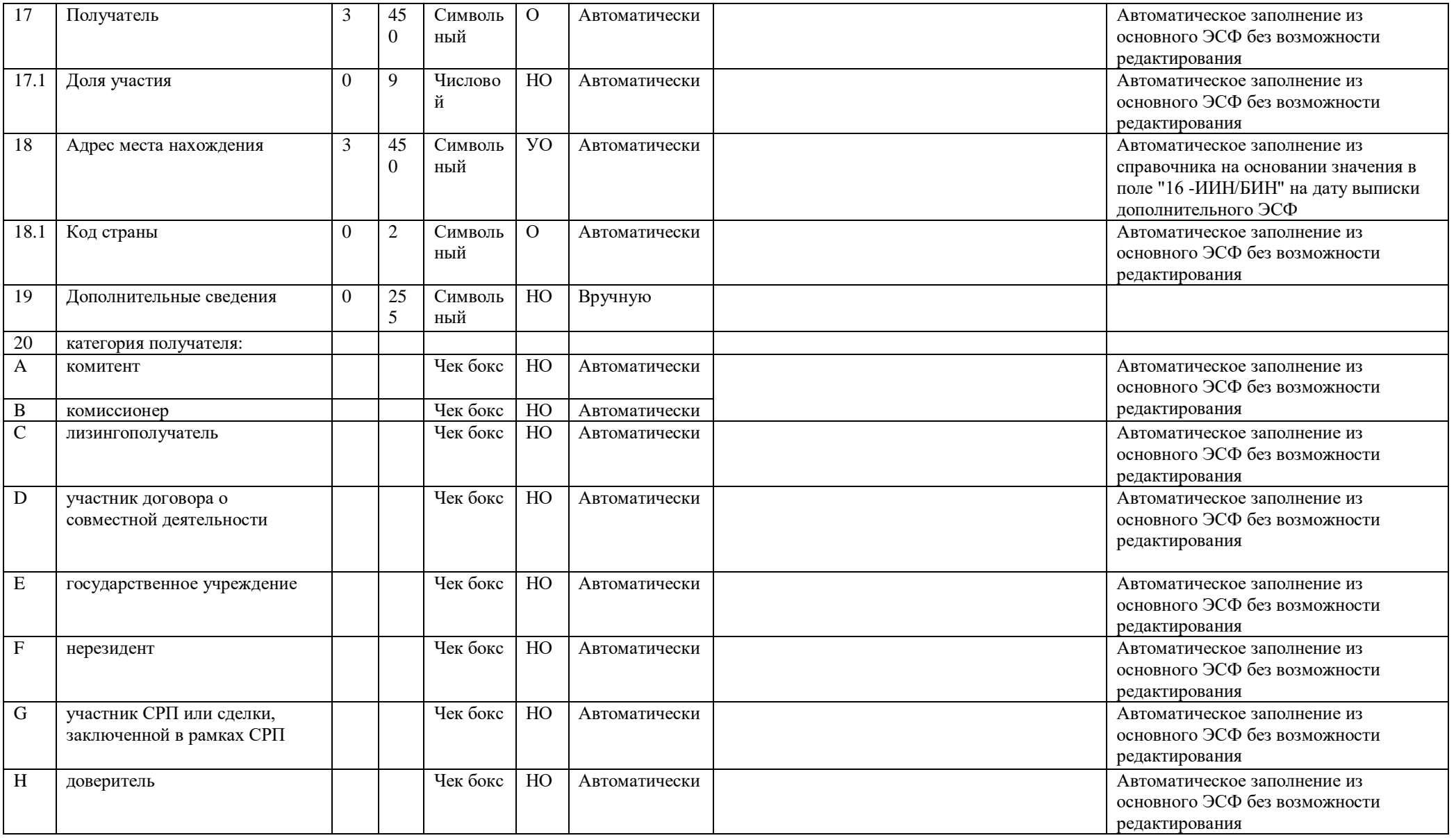

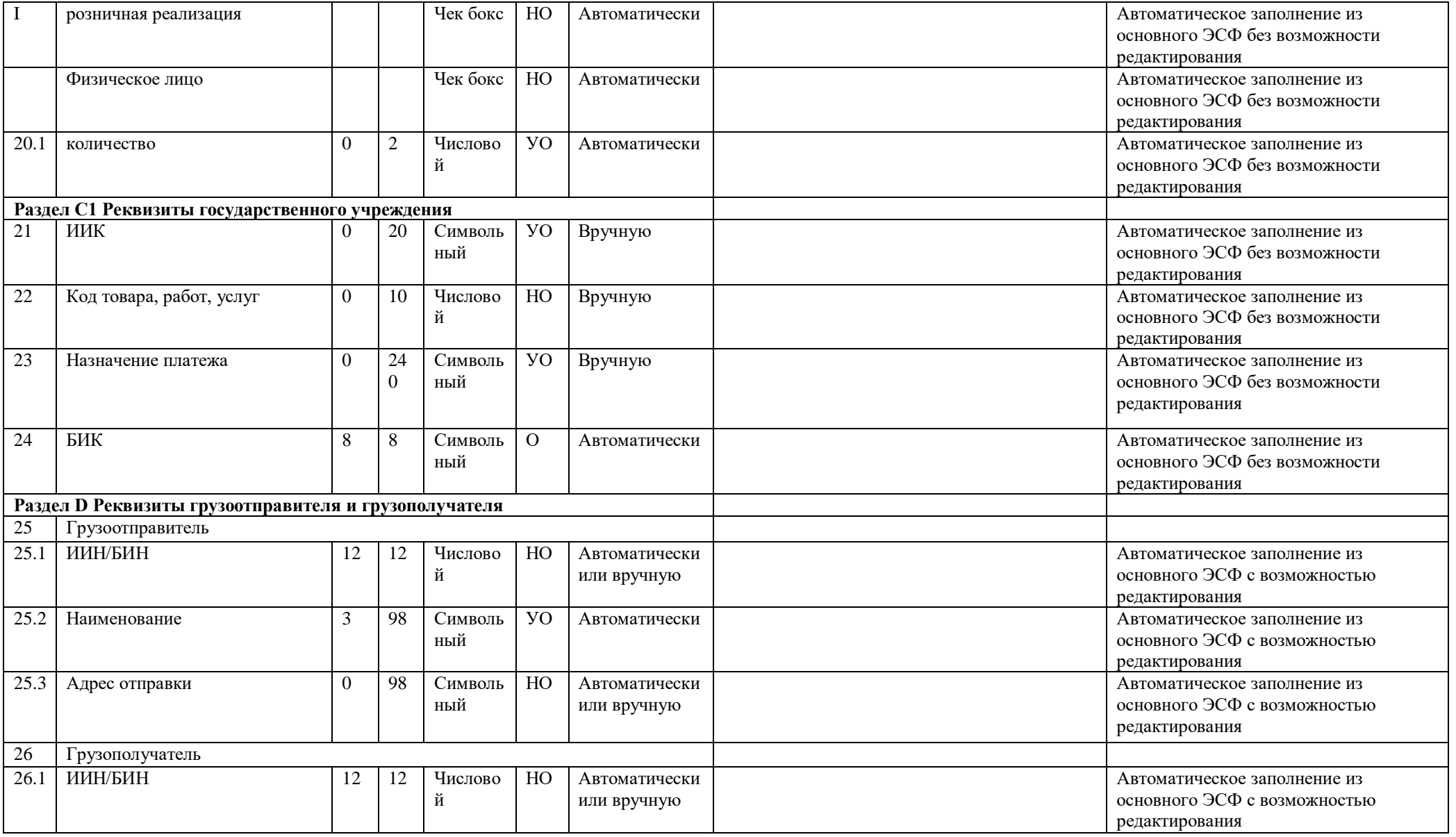

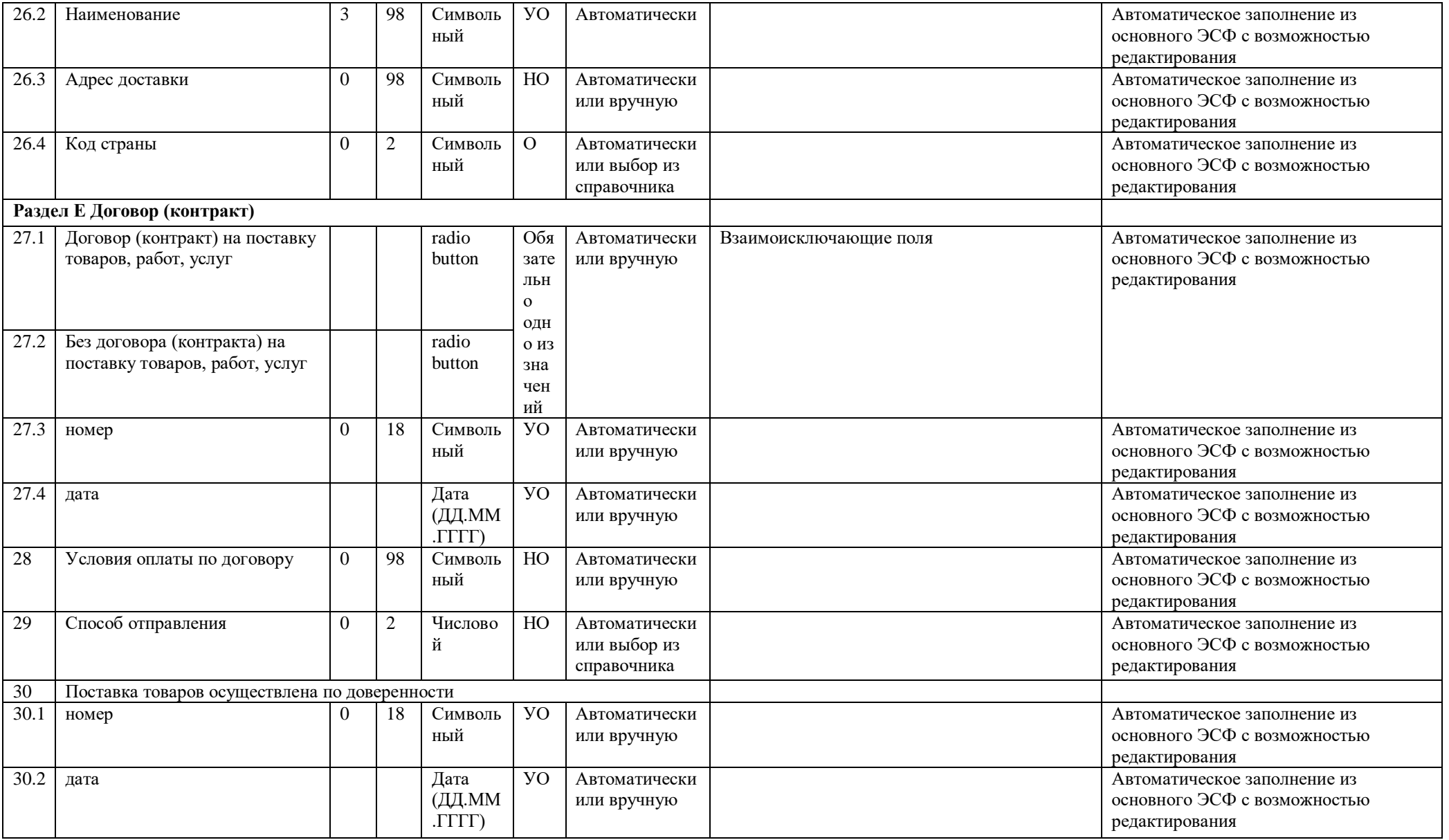

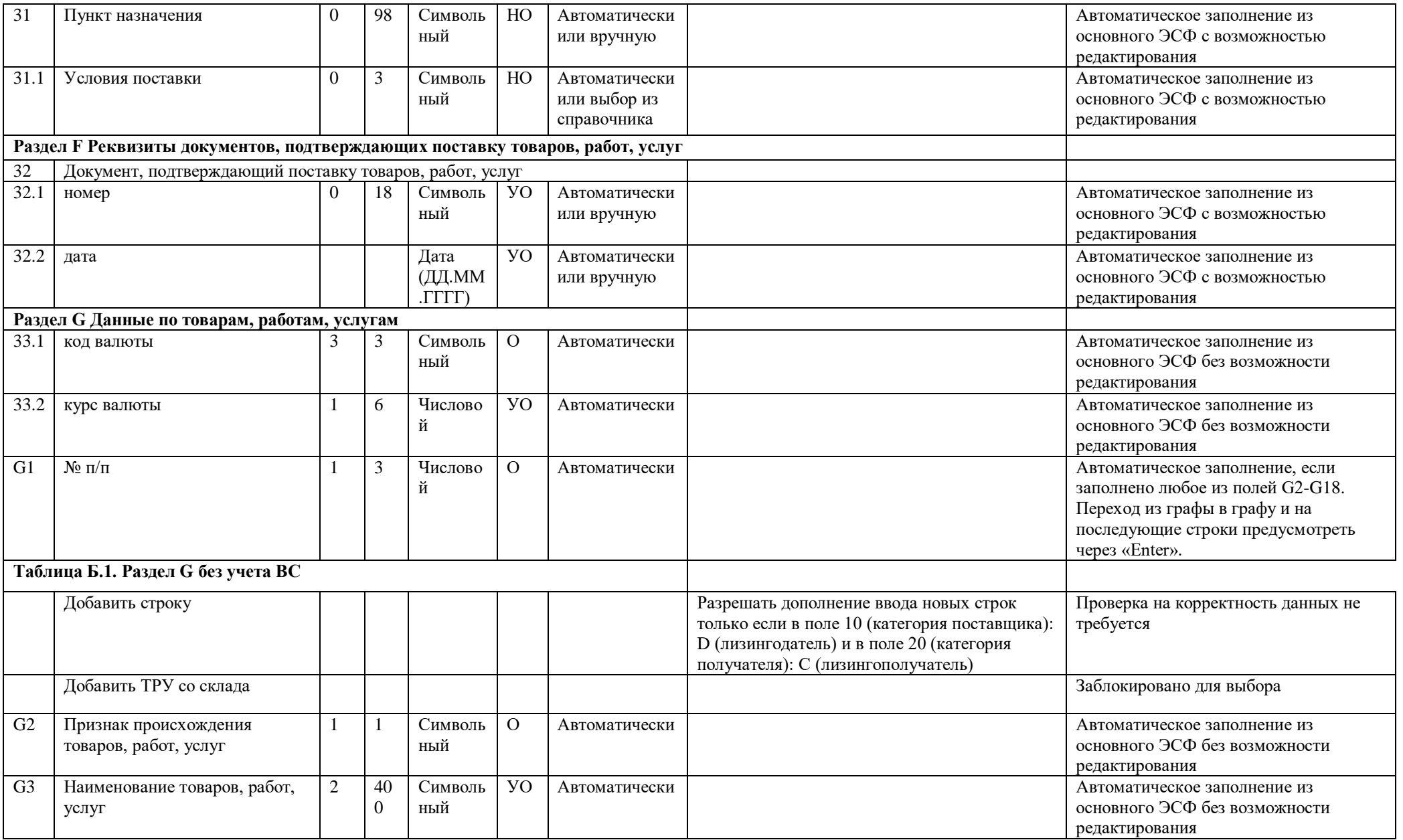

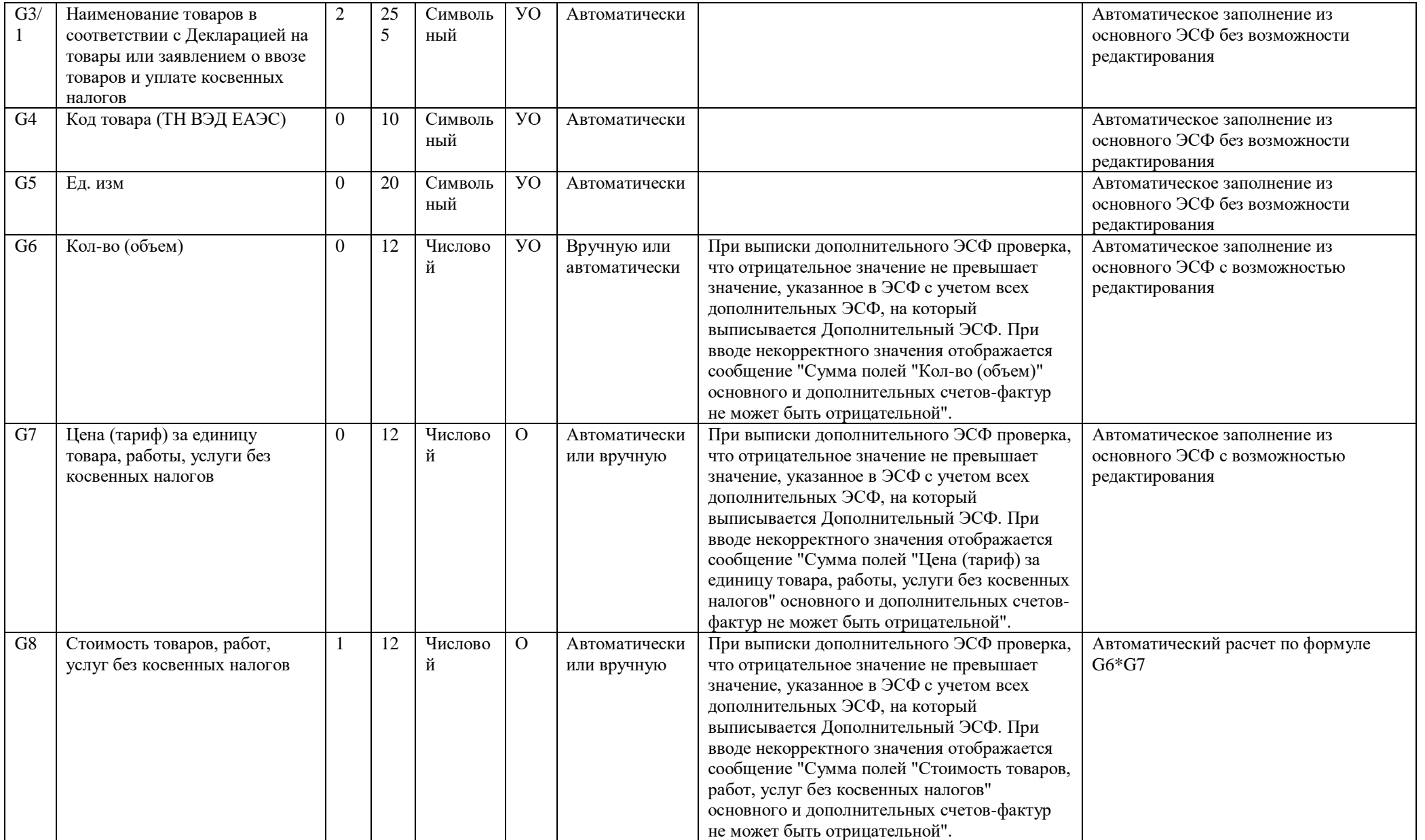

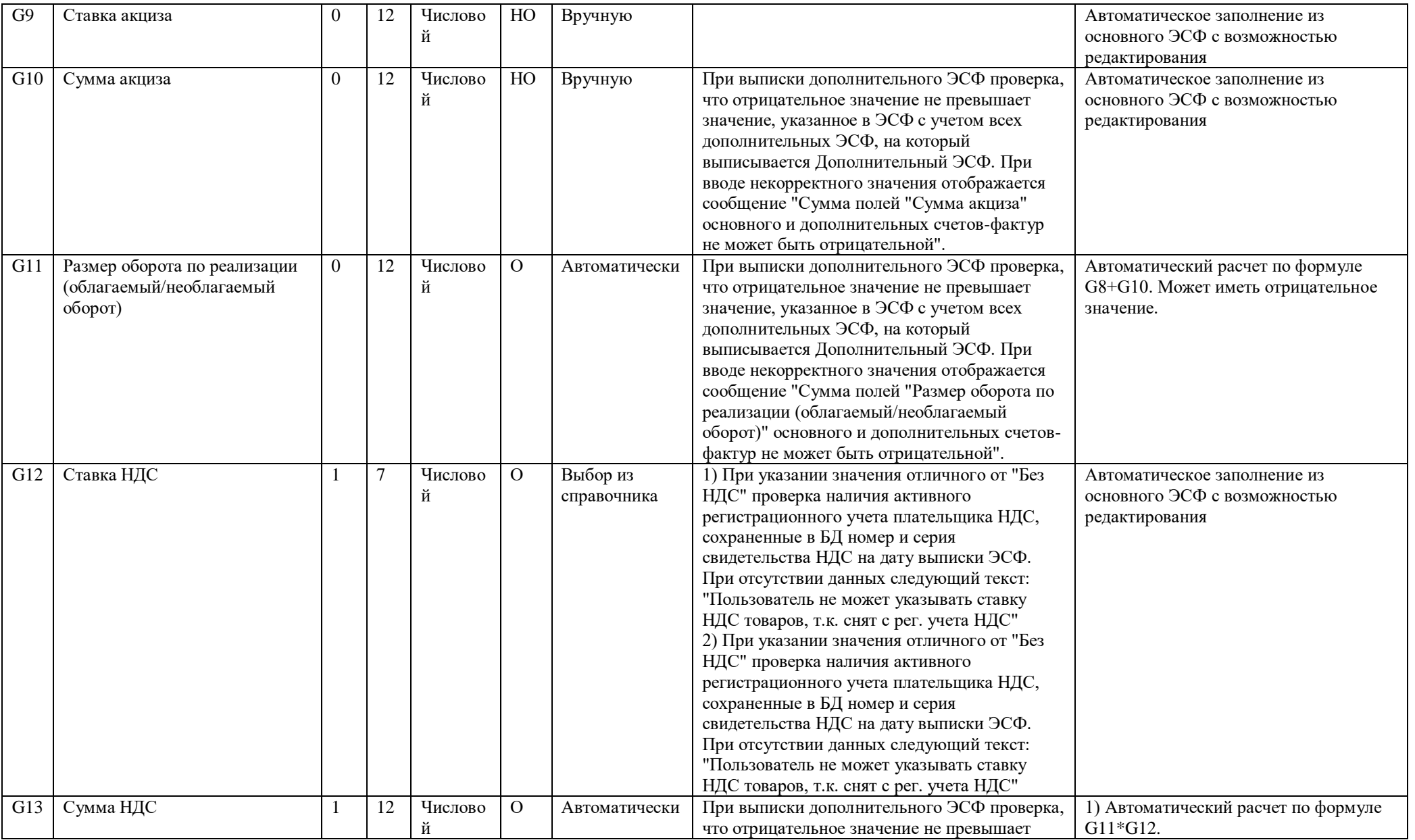

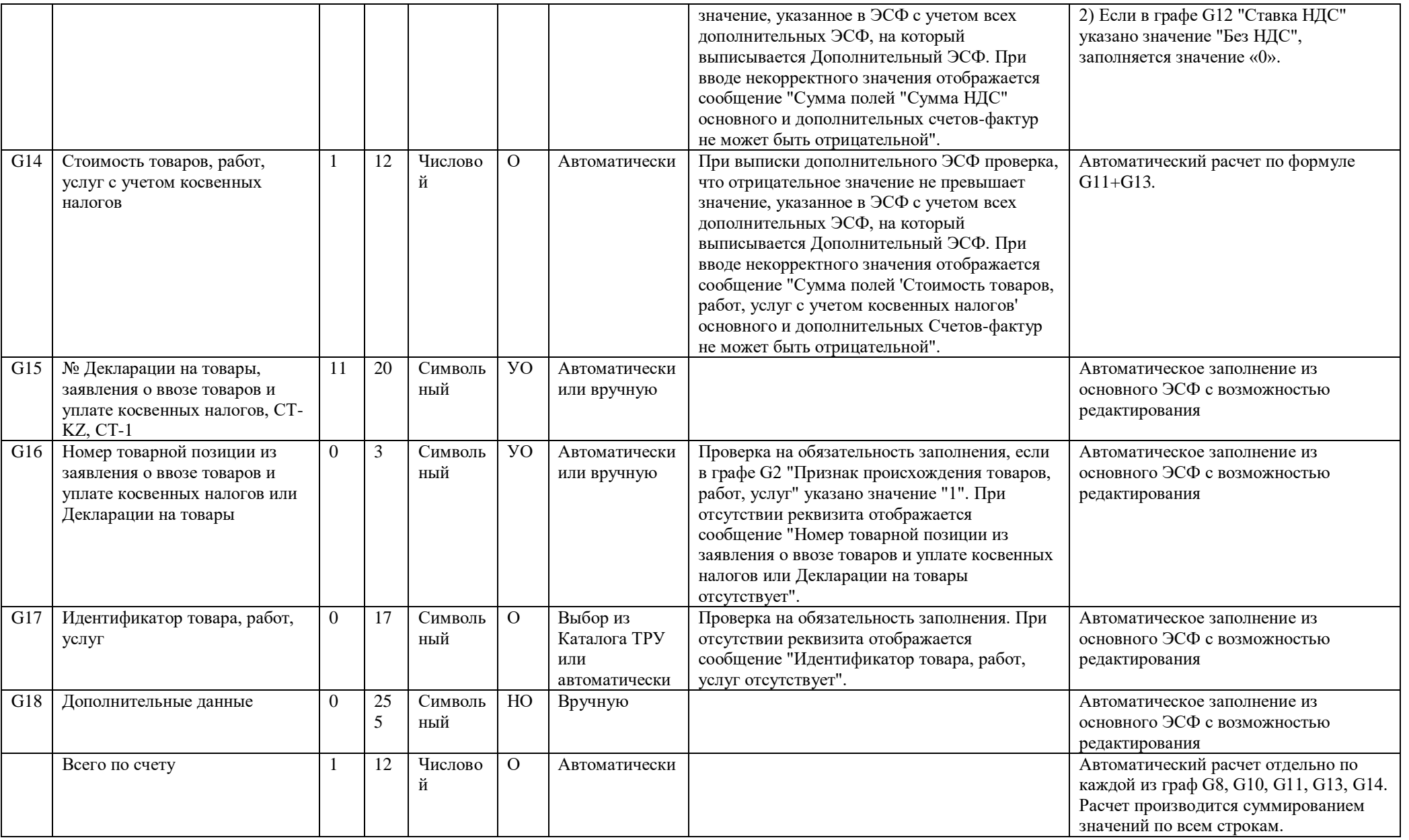

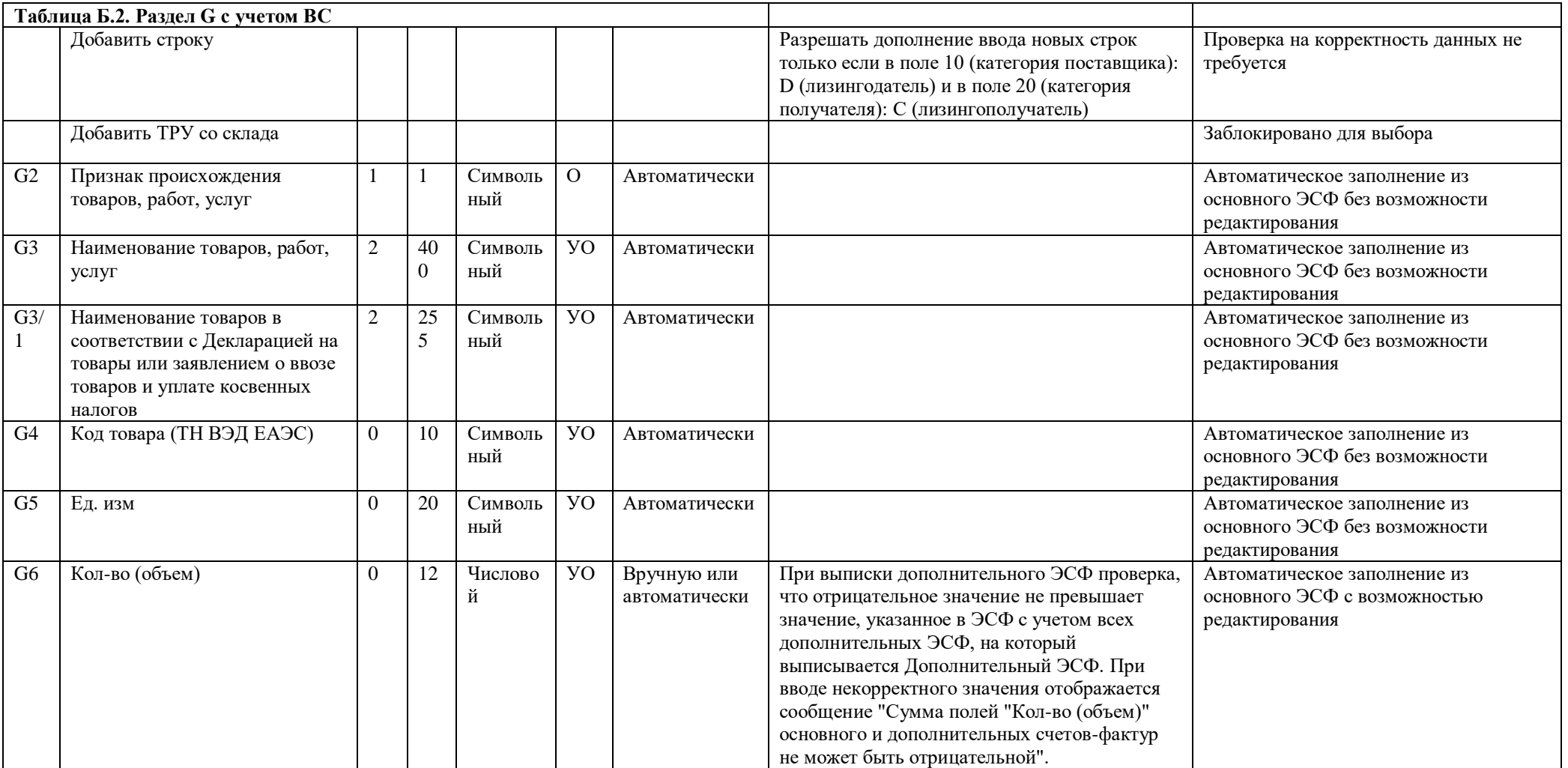

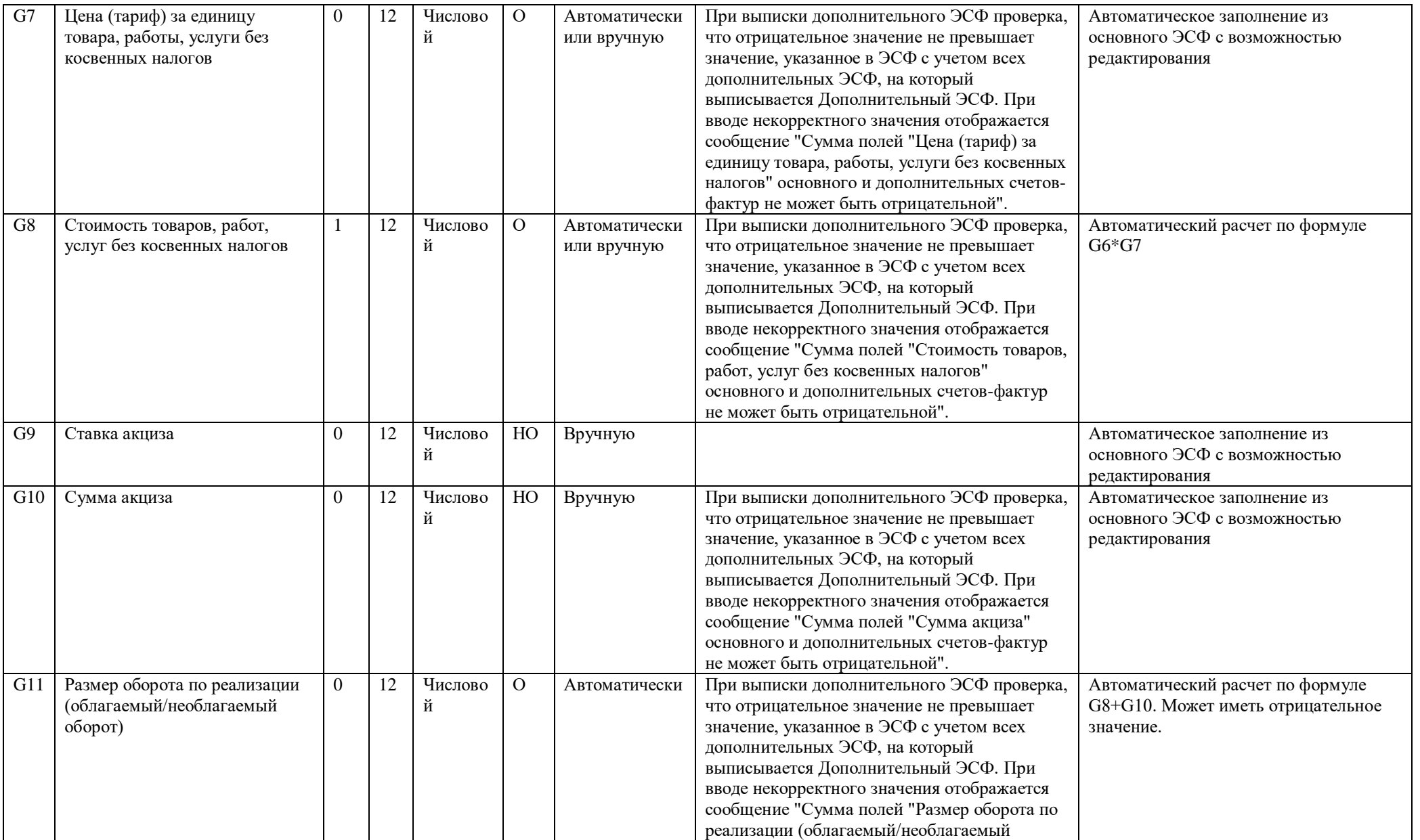

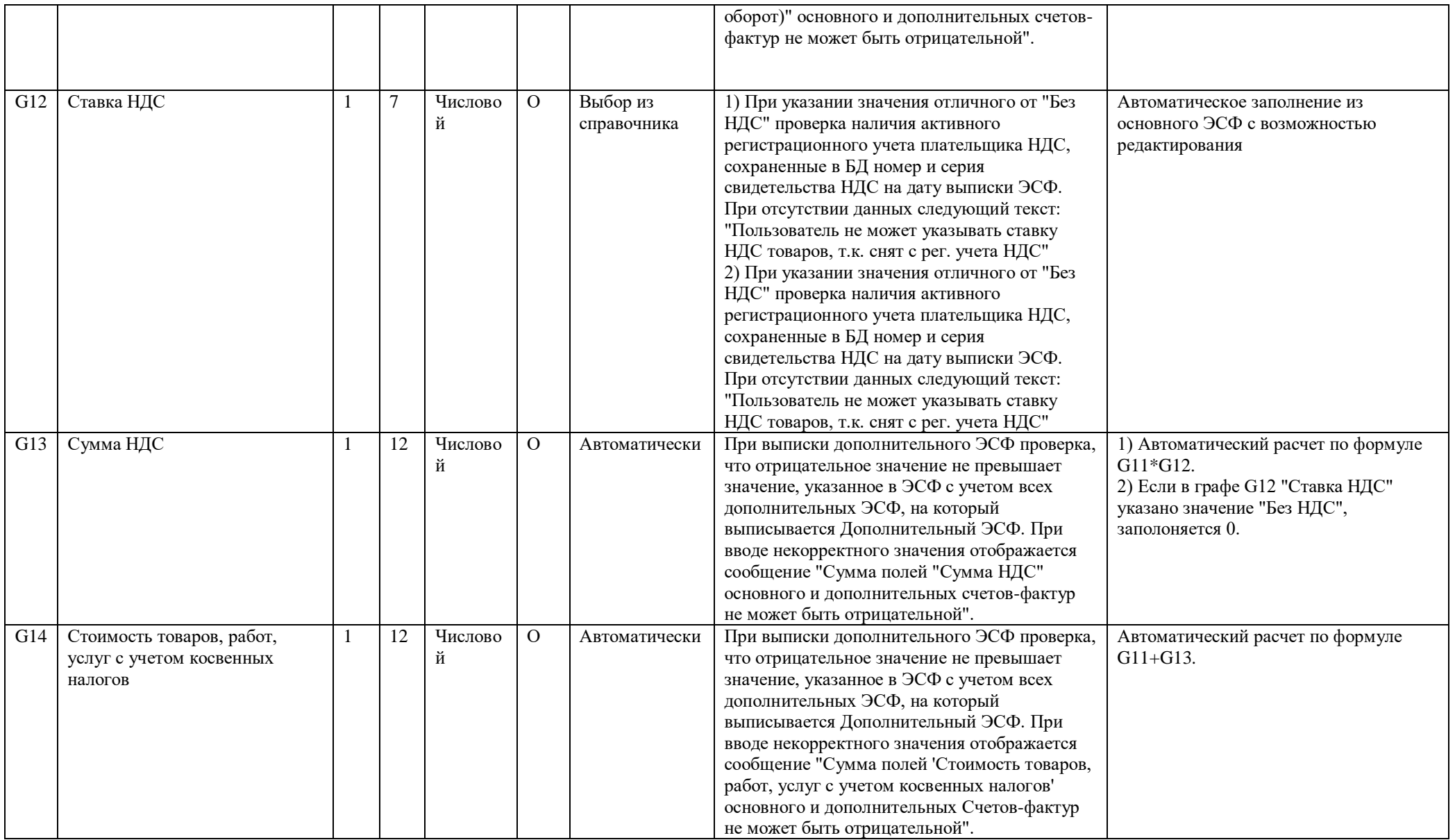

![](_page_16_Picture_277.jpeg)

![](_page_17_Picture_378.jpeg)

![](_page_18_Picture_336.jpeg)

![](_page_19_Picture_237.jpeg)

![](_page_20_Picture_257.jpeg)